## **Using Destiny to Search Blake's Print Collection**

- **1. Set up the search by selecting the CATALOG tab**
- **2. Choose LIBRARY SEARCH on the left toolbar**
- **3. Choose the BASIC search tab for simple, single-word searching and POWER search tab for Boolean searching (which allows multiple search terms and the use of limiters)**
- **4. REMEMBER YOU ARE NOT SEARCHING INSIDE THE BOOK** (the way you can in the book's index), **so your search terms should be a bit more general than they are when you are searching an electronic source such as a website or subscription database.**

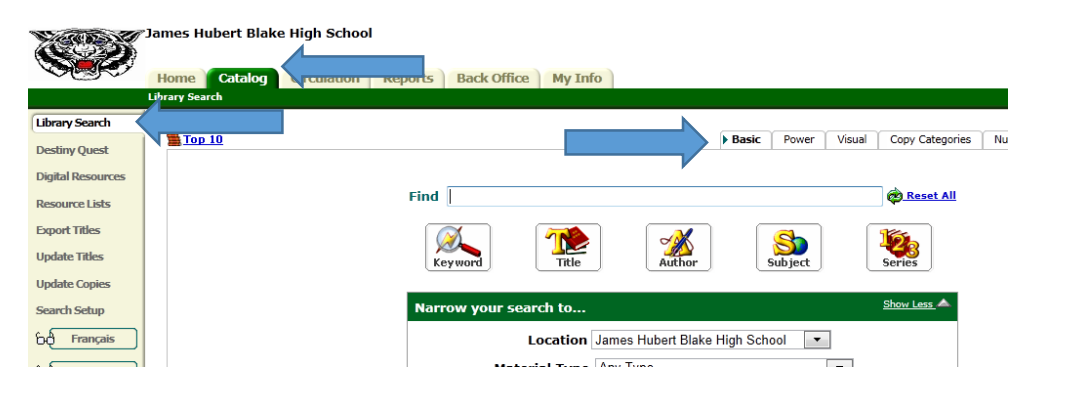

**5. Your result list will show you the books CALL NUMBER and AVAILABILITY.**

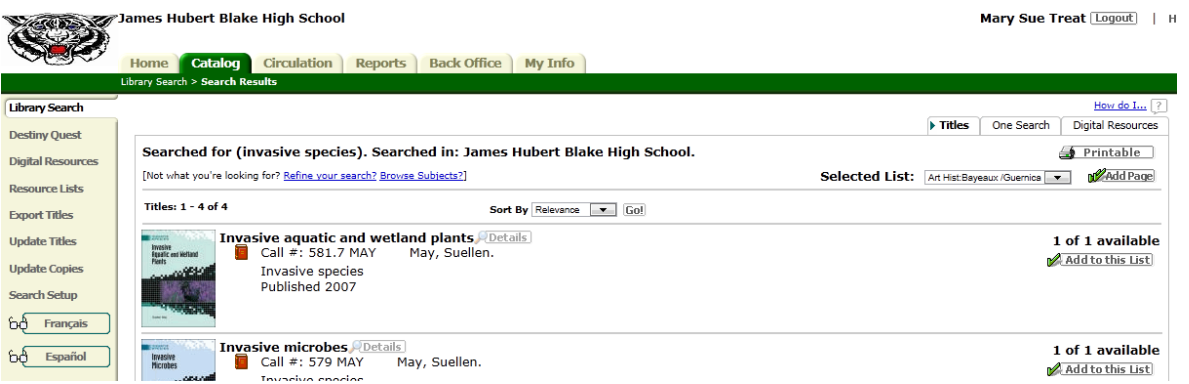

**6. Click on the title of the book for more information. If you see TITLE PEEK beneath the image of the book jacket, you may click on it for more information about the book as well.**